# 4 Management Center

# **Your dedicated web space to consult your quarantine and customize MailCleaner.**

The address of your Management Center has been given to you by your e-mail administrator or ISP. Contact the person responsible if you have not received this information.

#### **Accessing your Management Center**

The MailCleaner Management Center can be accessed like any standard web site, using your favorite web browser.

The Management Center address usually has the following format:

*https://mailcleaner.yourdomain.com*

The home page displays an authentication zone:

- You may optionally select the language of your choice (click on a flag in the lower right corner) .
- **Enter the user name and the password for your e-mail account (MailCleaner uses the same** authentication data as your e-mail system).
- Click on OK.

*Figure 4-1 The authentication zone*

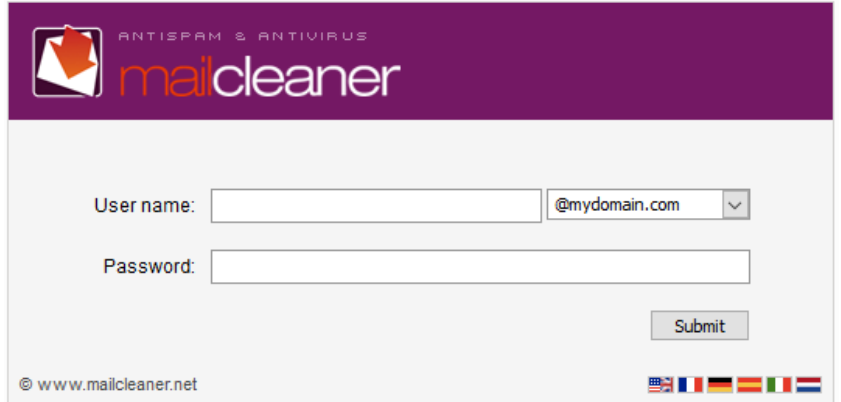

Once your input is validated, you are directed to the MailCleaner Management Center.

The main navigation bar displays four main sections to the left (*Configuration*, *Help*, *Quarantine*, *Statistics*) and to the right, your user name as well as a *Logout* button.

## **Setting the language of the interface**

When you first access your Management Center, you are invited to set your preferred language. Your choice will apply to all sections of the Management Center and to the quarantine reports that are regularly sent by MailCleaner.

To choose the language:

- Select one of the languages in the list.
- Click on *Save* to confirm your choice.

**Note:** If you do not save your changes, the MailCleaner Management Center will use the previous configuration upon your next visit.

#### **The four sections of the Management Center**

- The *Configuration* section lets you customize different settings. Customization is optional: MailCleaner is immediately operational using the default settings.
- **The** *Help* **section contains the electronic version of this manual and different help resources.**
- **The Quarantine section lists spam that has been blocked and lets you release messages of your** choice.
- The *Statistics* section displays data traffic statistics, including the volume of messages processed by MailCleaner.

### **Logging off the Management Center**

To end your session in the Management Center, simply click on the *Logout* button located on the main navigation bar.